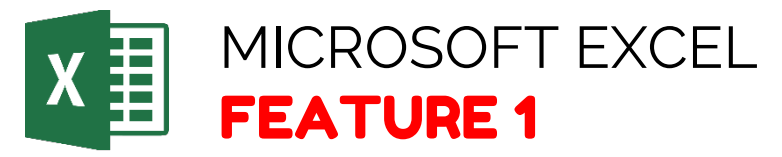

## **How to Create Alt Tags**

- **STEP 1:** Right click on the desired image in the Excel document.
- STEP 2: Select **Format Picture**
- STEP 3: Select **Layout & Properties**
- STEP 4: Select **Alt Text**
- **STEP 5: Enter description** of image
- **STEP 6:** The title field is optional and should only be used if there is a long explanation in the description. If the title field is too detailed then the reader may not read the description.

Office help and training. Retrieved from https://support.office.com/